# **AUTOBACKOFFICE**

Technical documentation

ABO Version 3.2.0

Last Updated on November 11th, 2021

#### **Contact us**

Websitewww.autobackoffice.comYouTubeyoutube.autobackoffice.comFacebookfacebook.com/autobackofficeTwittertwitter.com/autobackoffice

## Contents

| Introduction                          | 3  |
|---------------------------------------|----|
| DB Settings                           | 4  |
| Disable MySQL strict mode             | 5  |
| Tables Config                         | 6  |
| Default Options                       | 8  |
| Customization                         | 10 |
| User Pages                            | 12 |
| User Page Example                     | 15 |
| Create Automatic Doc                  | 16 |
| Force DB Re-Scan                      | 17 |
| Open Client                           | 18 |
| Current DB tables                     | 19 |
| Copy Format                           | 20 |
| All parameters                        | 20 |
| 3.0.0 Multi User management           | 23 |
| 3.1.0 Max Items in case of Multi User | 24 |
| ABO Support                           | 25 |
| FREE VERSION                          | 25 |
| PROFESSIONAL EDITION                  | 25 |
| ENTERPRISE EDITION                    | 25 |
| Implementation of a new feature       | 26 |

#### Introduction

ABO has been written with simplicity in mind: you can start to use it in literally 30 seconds, and you can add more and more functionalities when you really need them.

Too many tools force you to configure everything even when you do not need all the functionalities: ABO is different. It grows only when you really need it to grow.

So, this documentation is just a reference: you are advised to look at the YouTube videos first, and then using this documentation to get faster access to some specific features.

Please use this link to access our YT channel:

https://youtube.autobackoffice.com

Or, in particular, to the 30 seconds installation:

https://www.youtube.com/watch?v=Se-sdBKloMo

The new features added from the last version will be marked with 3.2.0 .

The major benefit of 3.2.0 is that it's fully compatible with PHP 8.0. The previous versions, in some specific configurations, do not work, so if you plan to use PHP 8, please upgrade to 3.2.0.

#### **DB** Settings

YouTube video: https://www.youtube.com/watch?v=Bxokq0MYz4E&t=23s

In this page you must specify all the parameters for the MySQL connection.

# ■ Database Settings

| OB Server  Tou can leave it empty       | 127.0.0.1                                                                                                    |   |
|-----------------------------------------|----------------------------------------------------------------------------------------------------|---|
| Port<br>Ou can leave it empty           | 3306                                                                                                    |   |
| Jsername                                |                                                                                                    |   |
| Password                                |                                                                                                    |   |
| Database                                |                                                                                                    |   |
| Charset                                 | utf8                                                                                                    |   |
| <b>Timezone</b><br>'our MySQL configura | UTC 0 (London, Dublin, Lisbon, Abidjan, Accra, Dakar)  Ition does not appear to have STRICT MODE enabled, so you can leave the <b>Disable MySQL Strict Mode</b> switch disabled. | ~ |

Copyright © 2019 - 2021 Auto Back Office. All rights reserved.

ABO Version 3.0.0

#### Basically, you must provide the data for these two PHP commands:

```
$conn = @new mysqli($cfg["localhost"], $cfg["username"], $cfg["password"], $cfg["database"]);
$conn->set_charset($cfg["charset"]);
```

ABO can use a DB stored on another server but, most of the times, the 3306 port (mySql) is not open for security reasons.

If you cannot connect to an external DB, you must ask the server administrator to enable the port 3306 for you. If it is a shared hosting, then they will probably not be able to do it just for you.

**3.0.0** You can now select a specific port, other than 3306.

3.0.0 You can select a time zone for both PHP and MySQL, so that all date/time functions will refer to it

#### Disable MySQL strict mode

In a nutshell: don't touch it if everything works. If you have problems when you INSERT your records, then enabling this feature will probably help. Let's see why.

If you have some fields with NOT NULL values, and the default is not defined, MySQL usually assigns to these fields some implicit values (e.g. all the integers are set to 0).

Unfortunately, this is not true in some specific MySQL versions, in which if the strict mode is enabled, then MySQL requires you to set a specific value if it is declared NOT NULL.

In this case, when ABO tries to create / clone / change a value, if there is no value, ABO doesn't know what to insert in the query, and MySQL stops ABO from proceeding.

There are four different solutions to this problem:

- 1. Remove the NOT NULL definition from the field
- 2. Set a default value for the field in the table definition
- 3. Remove the STRICT\_ALL\_TABLES and/or the STRICT\_TRANS\_TABLES from the MySQL sql\_mode variable from the MySQL configuration
- 4. Turn on the switch called "Disable MySQL Strict Mode". This will reset the sql\_mode configuration variable at each and every ABO DB connection.

#### **Tables Config**

YouTube video: https://www.youtube.com/watch?v=Bxokq0MYz4E&t=44s

#### **■** Tables configuration PLEASE NOTE: If "View" is not enabled, then you cannot edit nor export the table. Sort Max Table Description Order Items 1 Icon ■ View ■ Add ■ Delete ■ Edit ■ Copy is Child of availableLanguages fa fa-table **● !** availableLa customers 2 fa fa-user **●** := customers items items 3 7 fa fa-table 4 1 $\blacksquare$ fa fa-table languages languages **+** orders\_d orders\_d 50 2 田 fa fa-table -+ **● ! !** orders\_t orders t 60 3 $\blacksquare$ fa fa-table **○** := + **○** := 田 fa fa-table + qqq aaa shops shops ⊞ fa fa-table **+** taf\_dns\_cnames taf\_dns\_cn $\blacksquare$ fa fa-table users users ⊞ fa fa-table **● !**= < **■** Save

Here you can configure all the DB tables from a general point of view. For each table you can specify:

- **Description**: it's the "pretty name" that will be shown to the final user
- 3.0.0 Sort Order: It is a number which represents the order in which the tables will be shown to the ABO client. If there is no number inserted, the tables will be shown in their natural order
- 3.0.0 Max Items: If there is a number different from zero, the ABO client will be blocked from inserting more than the number of records specified.

  3.1.0 If Multi User Mode is enabled, then every user will have this number as the maximum items to be inserted. If you want, you can specify a different maximum value for each user. Please refer to the specific section for more information
- **Fa icon**: it's the font awesome icon used near the table name. You can simply type it in real time, and it will be updated, or if you do not remember their names, you can click on the "info" icon and you will be redirected to the Font Awesome website
- View: the final user will be able to view the page
- Add: the final user will be able to add a record to the table
- **Delete**: the final user will be able to delete a record from the table
- Edit: the final user will be able to edit a record in the table
- 3.0.0 Copy: the final user will be able to copy the content of the row to the clipboard, with either TAB or COMMA to separate the fields, according to the default setting

- Is Child Of: this is used to simulate a foreign key. It will ask for the table and the two fields of the relationship. In our data example, suppose we have an invoice\_head and invoce\_details, this option will let you simulate a query like
  - SELECT invoice details.\*
  - FROM invoice details, invoice head
  - WHERE invoice\_head.id = invoice\_details.invoiceId AND invoice\_head.id = XXX
- 3.0.0 **SQL Filter:** A fixed SQL "WHERE" string attached to each and every SELECT. Suppose you want the final user to only see the data with *id*<10, then you can simply type it here.
- 3.0.0 Admin Level: If the login type is "From Table", then every user can have a level assigned to him/her, and if their level is not bigger or equal to this value, the user will not be able to interact with this table. An example is the login table itself: you want the admin to be able to add/delete users, but you do not want all the users to see/modify this table
- 3.0.0 Multi User Field: If this table must be handled as a multi user table, here you must specify the field of the table to be used as the user field "virtual" foreign key. See the corresponding explanation at the end of this document to have a more detailed explanation
- **PDF**: the final user will be able to generate a PDF of the data in the table
- Excel: the final user will be able to generate a CSV file from the data in the table

#### **Default Options**

YouTube video: <a href="https://www.youtube.com/watch?v=Bxokq0MYz4E&t=120s">https://www.youtube.com/watch?v=Bxokq0MYz4E&t=120s</a>

## ■ Default Options

| Default values for al | l tables                                                                                                    |
|-----------------------|----------------------------------------------------------------------------------------------------|
| Upload Dir            |                                                                                                    |
|                       | If you do not provide an upload dir for each and every upload field, the system will use this directory by default.  IMPORTANT! All the custom folders MUST start with so for example if your folder is called img then the upload Dir must be/img |
|                       |                                                                                                    |
| Chars in View Mode    | 20                                                                                                    |
|                       | When a field is printed without any special format, only the default number of characters will be printed.                                                                                                    |
| Default JPEG          | 80                                                                                                    |
| compression           | When a picture is resized, or when a PDF is converted to a JPG, this is the default JPG compression applied                                                                                                    |
| Confirm when d        | eleting a row                                                                                                    |
| User pages at th      |                                                                                                    |
|                       | oad the images from the server                                                                                                    |
|                       | files from the server                                                                                                    |
|                       | d of commas when copying a row to clipboard                                                                                                    |
|                       | MySQL Text/MediumText/LongText                                                                                                    |
|                       | to<br>br> in HTML editor                                                                                                    |
|                       | an overwrite existing ones                                                                                                    |
| When removing         | a file, it will REALLY delete the file from the server (otherwise it will simply empty the DB field)                                                                                                    |

**Upload Dir**: since you are supposed to install ABO at the same level of your index.php file, ABO will never upload the files to its own directory, but it would start from the upper level (that is, "..").

**3.1.0 Chars in View Mode**: by default, if a field is displayed without any specific format, ABO will print the first 20 characters. This parameter will override this default number, letting you choose how many characters will be displayed.

Confirm when deleting a row: If ON, an alert will be shown before deleting a row

- **2.3.0** User pages at the beginning: by default the user pages are listed AFTER the DB tables. If you use this switch, they will be shown BEFORE the DB tables
- **3.1.0** Let users download the images from the server: When you are allowed to UPLOAD an image and you select "From Server", then you will also be able to download all the images from the server to your local computer
- **3.1.0 Show unknown files from the server**: When you are allowed to UPLOAD an image and you select "From Server", then if there are files which are NOT recognized as images, if this option is enabled, you can also download these unknown files from the server to your local computer
- 3.0.0 Use TABs instead of commas: If you enable the "copy" function in the Tables Config, then here you can choose between using TABs or commas when copying a row to the clipboard

**HTML Editor**: By default, all the Text/Medium Text/Long Text DB fields are edited using a HTML TEXTAREA. If you enable this switch, the quill HTML editor will be used (https://quilljs.com/)

- 3.1.0 Change all to <br > in the HTML editor: Depending on how you setup your main website and/or your CSS, sometimes you do not want to embed all the text in paragraphs, but you simply want to go to the next line when a paragraph is over. By default, the HTML editor that ABO is using (Quill <a href="https://quilljs.com/">https://quilljs.com/</a>) wraps all text in tags. If you select this option, all the tags will be replaced with <br/> tags. The best way to understand if this option helps you, is to simply modify the text using the HTML editor, and see what looks correct on your website.
- **3.2.0 Uploaded file can overwrite existing ones**: If enabled, uploaded file can overwrite existing ones. By default, you cannot overwrite those.
- **3.2.0** When removing a file, it will actually be delete: When you handle files and/or images, if you delete them from a field, the field is simply emptied. If this option is enabled, the file gets actually deleted from the server. By default, no file is ever deleted.

#### Customization

YouTube video: <a href="https://www.youtube.com/watch?v=Bxokq0MYz4E&t=157s">https://www.youtube.com/watch?v=Bxokq0MYz4E&t=157s</a>

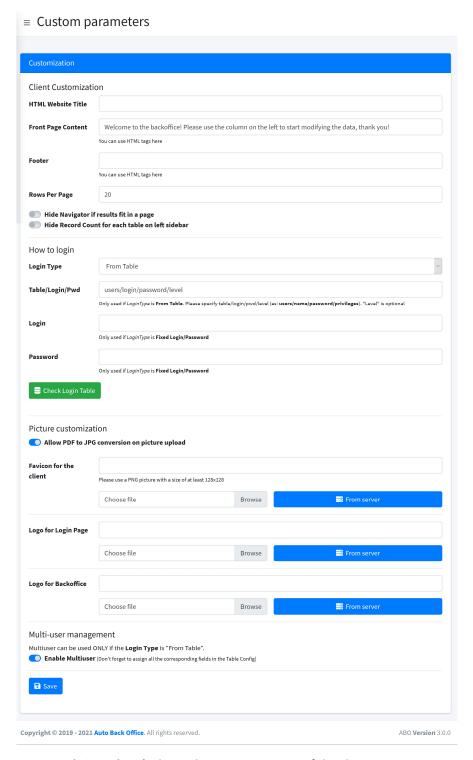

HTML Website title: It's the <title> HTML property of the client

**Front Page Content**: What the final user will see in the client right pane. You can also use HTML tags. It's basically a customizable welcome screen for the final user

Footer: What the final user will see in ABO's footer

Rows per page: The default number of paginated rows in the client

**3.2.0 Default JPG Compression:** If the uploaded JPG needs resizing, this will be the default JPG compression used

3.0.0 Hide Navigator: If the results fit in a page, do not show the navigator

**3.0.0 Hide record count:** Usually, ABO shows how many records are available in each table on the sidebar. In case of big tables and a lot of them, this could slow down the client a bit, so this feature can be turned off.

**Login Type**: It can be none, fixed, from table:

- None: it won't require any password. While we suggest you should never use this option, there are cases (private use, intranet not connected to the internet, and so on) in which you could use it for a simplified access
- **Fixed**: hardcoded value for login/password.
- **From table**: You will have to pick a table with two corresponding fields for login and password. Of course, you should then hide this table to avoid people reading it

**Table/Login/Pwd/** 3.0.0 **Level /** 3.1.0 **MaxItems**: In case you select "from table" from the previous option, then you should specify your table, login and password field here, separated by a slash. For example: usersTable/name/pwd. There is a possibility to specify even a fourth field, with the privileges of the user (so that he/she can only see the tables as specified in Tables Config). If **MultiUserMode** is enabled, then you can specify a field for the maximum number of items for that specific user

Login/Password: In case of a hardcoded login, you will have to fill the data here

3.0.0 Allow PDF to JPG conversion: If this option is enabled, in case of an upload of a picture in PDF, it will automatically be converted into a JPG. This option requires ImageMagick, which is usually installed with each version of PHP, but just to be sure, check that it's working on your server. If ABO cannot find it installed, it will show a warning, but it will let you use this function anyway.

**Favico for the client**: The favico in the ABO client. It can be uploaded ex-novo or it can be chosen from a picture already on the server. Usually, the favico is a square PNG with a transparent color, but you are free to choose whatever you like. Try to use at least a 128x128 pixel resolution image.

**Logo for login page**: The logo shown on the ABO login page. It can be uploaded ex-novo or it can be chosen from a picture already on the server. Try to make it at least 512 pixels wide.

**Logo for backoffice**: The upper left corner logo for the ABO client. It can be uploaded ex-novo, or it can be chosen from a picture already on the server. The standard resolution is 200x28 but, of course, any picture with a suitable aspect ratio will do.

**3.0.0 Enable Multiuser:** With this option enabled AND the **Login Type** set to **From Table**, you can handle the client with multiple users. Please refer to the specific section for more information

#### **User Pages**

YouTube video: Not available at the time of writing. Please subscribe to the YT channel.

Available since 2.3.0

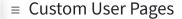

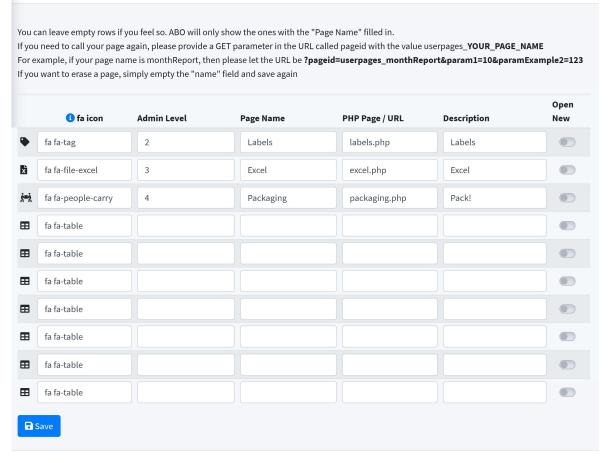

Copyright © 2019 - 2021 Auto Back Office. All rights reserved.

ABO Version 3.0.0

This option lets you create custom PHP user pages, to be shown on the client.

Sometimes, letting your user to interact with the database is not enough. Maybe you want to generate a specific report, or you want to show a graph, or you simply want to embed other functions/pages, not directly related to the DB manipulation.

With these user pages, you can do exactly this: adding custom pages to the ABO client.

Of course, you are in control: if you want to mix and match data from the DB with other sources, feel free to do it! You can write any kind of PHP page that you wish!

A page can simply be a link to another website, or it can point to a PHP script on the ABO client folder. If it is a PHP script, keep in mind that:

- All the output will be shown on the right pane
- You have jQuery, Bootstrap, SweetAlert2 and Font Awesome available

If you need to call your page again, please provide a GET parameter in the URL called pageid with the value userpages\_YOUR\_PAGE\_NAME. For example, if your page name is monthReport, then please let the URL be

?pageid=userpages\_monthReport&param1=10&paramExample2=123

To avoid caching issues with some web servers/clients, if your content is dynamic, please append to the URL a random value, to make it different every time. In PHP, you can use e.g. uniqid(), while in JS you can use Math.random()

By default, in the ABO client the custom user pages will be shown after the DB tables, but you can force them to be shown before the DB tables by changing the corresponding switch in the "Default Options" ABO server page as shown below.

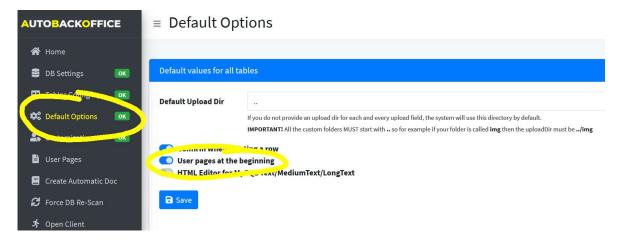

#### For each page, you can choose:

- The Font Awesome icon: as per the regular tables, you can immediately start typing the name of the icon and it will be updated in real time (e.g. fa fa-eye). The default icon is "fa fa-table". As usual, if you click on the "i" icon, you will be able to open the Font Awesome website to get a list of all the available icons.
- 3.0.0 Admin Level: If the Login Type is "From Table", then you can also specify a privilege level so that only the users with the same or greater privilege can access it
- Page Name: This is your internal name of the page, eventually used if you want to call your page again from within your page and/or another one (as explained before, and as it will be explained again below). There cannot be any spaces in the name. The name must be unique in the "User Pages". Please be aware that ABO does not make any checks in that regard, so if you use a DUPLICATE name, ABO will not be able to distinguish between the two.
- PHP Page / URL: This is either the PHP file name, or the final website. If it is a website, please include the corresponding protocol (e.g.: <a href="https://www.google.com">https://www.google.com</a>). If it is a page, you can ALSO include a valid path on your server (e.g.: scripts/mypage1.php), otherwise the page will have to be stored in the same "abo client" directory.
- Open new: If it is switched on, a new page/tab will be open when the user clicks on it (basically, the link will be <a target="\_blank" href="your link">Description</a>
  - If it is switched off, the page will open on the right pane. All the OUTPUT of your page will be shown on the right pane.
  - Usually, if you need to open it in a new tab, it means it is a different website. If you need to

show it into the right pane, it is an internal page of your backoffice.

If you need to call your internal page again, please provide a GET parameter in the URL called pageid with the value userpages\_YOUR\_PAGE\_NAME

For example, if your page name is monthReport, then please let the URL be

?pageid=userpages\_monthReport&param1=10&paramExample2=123

#### User Page Example

This is an example of an external page called page 2.

It will print a button that, when pressed, will call ITSELF AGAIN using pageid=userpages\_page2 adding also param1, and the value of param1 will be increased at every call.

At the bottom, it will create a row divided in 3 columns using the "col-md-4" Boostrap class.

#### Note:

- The usage of Bootstrap classes: no need to include and/or declare it
- The button to call the page again with the pageid parameter, followed by any other custom parameter.

```
<?php
 $v = @$_GET["param1"]; // sanitize it in real life :)
<a class='btn btn-primary'
    href='?pageid=userpages_page2&param1=<?=++$v?>'>
    Increment
</a>
< h1 > param1 = <?= $v? > </h1 >
<div class=row>
 <div class=col-md-4>
    col1
 </div>
 <div class=col-md-4>
    col2
 </div>
 <div class=col-md-4>
    col3
 </div>
</div>
```

#### Create Automatic Doc

YouTube video: <a href="https://www.youtube.com/watch?v=Bxokq0MYz4E&t=638s">https://www.youtube.com/watch?v=Bxokq0MYz4E&t=638s</a>

This option is only available in the Professional / Enterprise edition, not in the free version.

It automatically generates a PDF with 2 different sections: in the first one, it will detail all the tables and all the fields with a description of what you can do with them in plain English.

The second part is a technical documentation of the MySQL DB, with all the tables and the corresponding type.

While this has an intrinsic value, especially in this day and age it's always a good sign to deliver to your customer some PRINTED documentation, but writing a document is always time consuming, nobody wants to do that, and it's prone to mistakes.

With ABO, all is done for you with a single click, using as much data as possible from your configuration files.

For example, the first page will be printed with the login logo and the HTML Website title; the footer of the page will be taken from the Footer customization, but in particular the field description and help will be taken from your table details.

If no detail is available, ABO will write something inferring it from the MySQL type, e.g. if it's a TINYTEXT value, ABO will say that you can write a string up to 127 characters long, while if it's an INT(11) it will say that the final user can enter an integer value with at most 11 digits.

#### Force DB Re-Scan

YouTube video: <a href="https://www.youtube.com/watch?v=Bxokq0MYz4E&t=687s">https://www.youtube.com/watch?v=Bxokq0MYz4E&t=687s</a>

This is one of the BEST options of ABO, probably the option that makes you save THE MOST TIME compared with all the competitors.

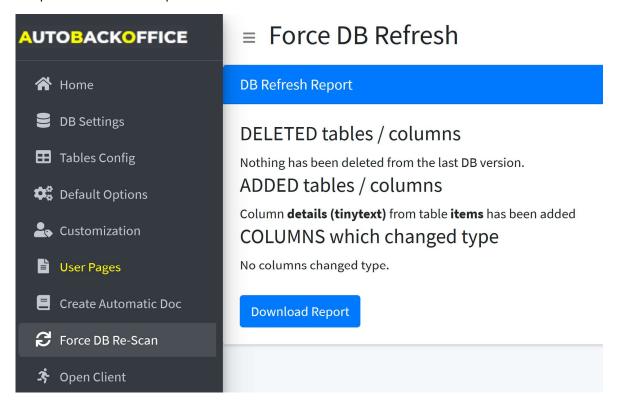

Suppose you need to add a "details" field to a table as a short string. You add the column to the table, and now you should update your backoffice. What do you do, usually? You need to open your configuration file, find the table/field, force the type, compile/rescan the data, save it, upload to the website, and so many other operations, right?

Welcome to ABO: you click ONCE on "Force DB Re-Scan" and you are DONE. Done. Nothing else to do.

ABO will also generate a report of what has been added, deleted or changed.

Sure, ABO won't know how you want your user to view / edit that field, but if it's an integer, it will be treated as an integer; if it's a short string, it will be treated as a short string.

Basically, with another backoffice generator, every time you change the DB, it's always a headache.

With ABO, one click will solve all your problems.

# Open Client

YouTube video: <a href="https://www.youtube.com/watch?v=Bxokq0MYz4E&t=315s">https://www.youtube.com/watch?v=Bxokq0MYz4E&t=315s</a>

This option will simply open the "abo\_client" folder on your website, so you can check it in real time

#### Current DB tables

YouTube video: <a href="https://www.youtube.com/watch?v=Bxokq0MYz4E&t=343s">https://www.youtube.com/watch?v=Bxokq0MYz4E&t=343s</a>

For every table, you will have a list of all the available fields with the MySQL type.

# **■** Table **items**

|            | Field Name    | MySQL Type    | Status        |
|------------|---------------|---------------|---------------|
| <b>•</b> • | id            | int(11)       | O Midden      |
| <b>•</b> • | name          | tinytext      | 🢘 📝 Read Only |
| <b>(</b>   | qty           | tinytext      | 🢘 🧿 Writable  |
| <b>(</b>   | price         | tinytext      | 🢘 🧿 Writable  |
| <b>(</b>   | picture1      | tinytext      | 🤾 🧿 Writable  |
| <b>(</b>   | picture2      | tinytext      | 🤾 🧿 Writable  |
| <b>(</b>   | picture3      | tinytext      | 🤾 🧿 Writable  |
| <b>(</b>   | notes         | text          | 🢘 🧿 Writable  |
| <b>(</b>   | varchar       | varchar(50)   | 🤾 🧿 Writable  |
| <b>(</b>   | lastQtyUpdate | timestamp     | 🤾 🧿 Writable  |
| <b>(</b>   | available     | enum('Y','N') | 🤾 🧿 Writable  |
|            | erased        | enum('Y','N') | 🥎 🧿 Writable  |
|            | size          | tinytext      | 🢘 🧿 Writable  |

Copyright © 2019 - 2021 Auto Back Office. All rights reserved.

With each field, you can perform 6 different actions:

- View the ABO configuration for that field, by pressing on the field name
- Edit the ABO configuration for that field, by pressing on the cog icon

- Hide that field by pressing the eye icon
- 3.0.0 Making the field read-only by pressing the slashed-eye icon
- 3.0.0 Making the field writable by pressing the edit icon
- Copy the format of a field, to be pasted on another field

#### Copy Format

This is one of the most useful ABO features, that as far as we know, it's not available in any other backoffice generator.

Suppose you want to configure an image: you have to specify that it will be an image, then the dimension while viewed, the final folder of the upload, and several other parameters. Now, suppose you have 10 images: you have to repeat this process 10 times, losing time and risking making a mistake.

With ABO, you can simply press the copy icon and "paste the format" on another field. Not only that: ABO will correctly show ONLY the fields with a DIFFERENT format, so it will be faster to check the fields which have still to be modified. Furthermore, if a field has a different MySQL type, a question mark will appear next to the field, because usually you do not want to paste a format if the MySQL type is different.

#### All parameters

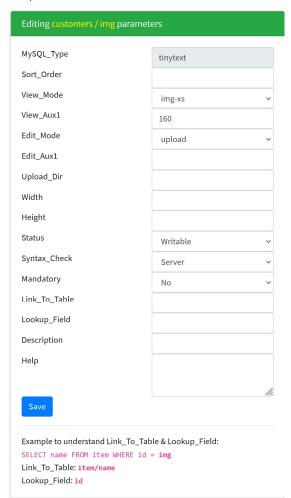

MySQL\_Type: it's read-only, it shows the original MySQL type

**3.0.0 Sort\_Order**: ABO Client will sort the fields according to this number. If no number is entered, ABO client will show the fields in the same order that they appear in the DB

View\_Mode: it can be one of the following:

- 3.1.0 print\_N\_chars: It will display the first "N" characters of the text field according to the "View\_Aux1" field. If there are more, ABO Client will print [...] at the end.
- Full text: It will display the whole field. By default, ABO only shows the first 20 chars.
- Img: It will display the image at the native resolution
- Img-xs: It will display the image with a forced width of 32px
- Img-s: It will display the image with a forced width of 128px
- Img-I: It will display the image with a forced width of 512px
- 3.1.0 img-custom: It will display the image with a forced width of the pixels specified in the "View Aux1" field.
- Base64\_full: It will display the whole field encoded in base 64
- Base64\_cut: It will display the first 20 bytes of the field encoded in base 64
- 3.1.0 color\_picker: It will display the color both in Hexadecimal (#80ff00) and using a border of the same color, like this: #80ff00

**3.1.0 View\_aux1**: Used to provide additional parameters to the view.

- 3.1.0 If View\_Mode is img-custom, this represents the width in pixel of the image
- 3.1.0 If **Edit\_Mode** is file and if *View\_aux1* is **download**, then the user can also download back the file
- 3.2.0 If the MySQL type is "enum", then you can specify the corresponding strings to be printed instead. Suppose you have ENUM('fa fa-users', 'fa fa-phone'), you can specify here **User Icon**, **Phone Icon** to display a "pretty print" of those enum values. Or, suppose you have ENUM('Y', 'N', 'H'), you can specify **Yes**, **No**, **Hidden**. The values must be separated by commas, and quotes/double quotes are not supported yet.

**Edit Mode**: it can be one of the following:

- Textarea: A HTML textarea will be used ( 3.2.0 col/rows can be forced using "Edit\_aux1", see below)
- Html: A WYSISYG HTML editor will be used (https://www.quilljs.com until 2.3.0)
- Upload: Select this one if you want to be able to upload an image
- File: Select this one if you want to be able to upload a generic file
- **Tinytext:** It will be treated as a generic, single-line text
- 3.1.0 color\_picker: It will display the system "Color Palette" window so that you can either manually pick a color, or write the corresponding Hexadecimal code (this depends on the browser and/or OS implementation the "input type=color" command is used)

**3.1.0** Edit\_aux1: Used to provide additional parameters for the edit operation.

- 3.1.0 If Edit\_Mode is upload, this represents the FORCED NAME of the uploaded filename
- 3.1.0 If Edit\_Mode is file, this represents the FORCED NAME of the uploaded filename
- 3.2.0 If Edit\_Mode is textarea, you can write row,col (example: 10,5) to specify the rows
  and cols of the textarea. If you specify those values, the textarea WILL NOT be styled by
  bootstrap

**Upload\_dir**: the final folder in which the file/image will be uploaded. Keep in mind that this folder is relative to the abo\_client folder, so USUALLY if you are using ABO as a website backoffice, this field should ALWAYS start with "../" to go back to your website root folder

**3.1.0 Width**: Prior to 3.1.0, this was the minimum width of the uploaded image. Any image smaller than this were to be discarded. From 3.1.0 on, ANY image will be accepted and adapted to be AT LEAST this size. If the aspect ratio doesn't match, the picture will be centrally zoomed and cropped to fit into the Width/Height restrains. **3.2.0** If the file type is "**Upload**", then this is the maximum size in bytes of the uploaded file. It's checked locally first, and then also on the server.

**3.1.0 Height**: Prior to 3.1.0, this was the minimum height of the uploaded image. Any image smaller than this were to be discarded. From 3.1.0 on, ANY image will be accepted and adapted to be AT LEAST this size. If the aspect ratio doesn't match, the picture will be centrally zoomed and cropped to fit into the Width/Height restrains.

Status: Can be set to hidden, read only or writable

**Syntax\_check**: not used (at least until 3.0.0)

Mandatory: not used (at least until 3.0.0)

**Description**: the name displayed in ABO client, and also in the automatic PDF generation

Help: A text displayed next to the field in ABO client, and also in the automatic PDF generation

**Link\_to\_table** and **Lookup\_field**: These two parameters are used together to simulate a foreign key. Let's see an example:

SELECT name FROM item WHERE id = id

Link\_To\_Table: item/name

Lookup\_Field: id

As you can see, **Link\_to\_table** contains the two connected tables and **Lookup\_Field** contains the "link field" from the second table.

# 3.0.0 Multi User management

YouTube video: Not available at the time of writing. Please subscribe to the YT channel.

Available since 3.0.0

Suppose you have several sales agents, each of them needing to handle their own customers in the DB.

Of course, you cannot let them see, modify or delete somebody else's customer.

Suppose you have these 2 tables:

#### **CUSTOMER**

id

name

salesAgentId

#### **AGENT**

id

name

password

How can you use ABO to let them only handle their respective customers?

- 1. In the "Customization" page, set Login Table to "From Table", and Table/Login/Pwd to agent/name/password
- 2. In the "Customization" page again, enable the MultiUser option (at the bottom of the page)
- 3. In the "Tables Config", for the table "Customer" select "salesAgentId" from the MultiUser field.

#### That's it!

From now on, when an agent logins into the system, ABO will handle all of it automatically.

Suppose the agent id is 30:

- In case of VIEWING the customer table, ABO will only show the owned customers (basically, adding to the SELECT something like "WHERE salesAgentId=30"
- In case of ADDING a new customer, automatically (and without showing it to the final user) adding the salesAgentId field with the value 30.

# 3.1.0 Max Items in case of Multi User

YouTube video: Not available at the time of writing. Please subscribe to the YT channel.

Suppose you have an eCommerce portal in which each shop wants to upload several items. Depending on how much they pay, they can upload a different number of items.

If you want ALL of them to be able to upload – let's say – a maximum of 9 items, then in the **Tables Config** you can simply write "9" in the **Max Items** box, like this:

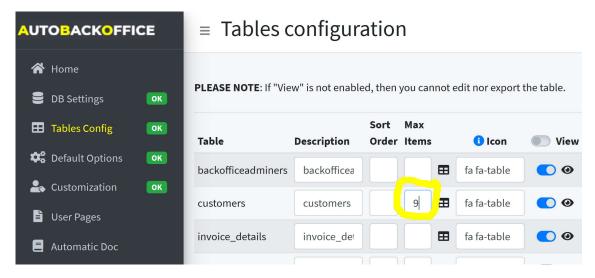

If you want to be able to specify a maximum number of items FOR EACH SHOP, then you can link a specific field of the login table to the max items in the **Customization** page:

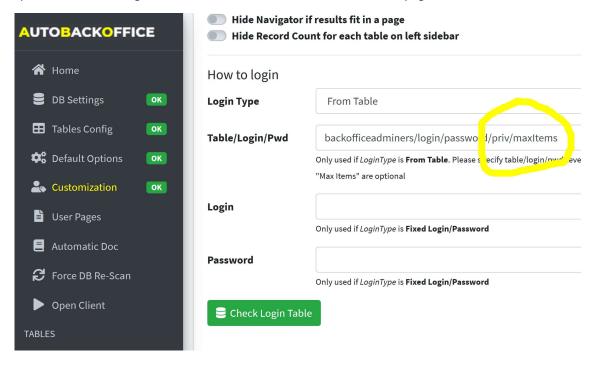

#### **ABO Support**

Depending on the version that you use, you are entitled to different level of support.

#### **FREE VERSION**

You have access to:

- This documentation of course
- Installation guide at <a href="https://www.autobackoffice.com/index.php?pageid=installation">https://www.autobackoffice.com/index.php?pageid=installation</a>
- YouTube videos at <a href="https://youtube.autobackoffice.com">https://youtube.autobackoffice.com</a>
- FAQs at <a href="https://www.autobackoffice.com/index.php?pageid=faqs">https://www.autobackoffice.com/index.php?pageid=faqs</a>
- Known Issues at <a href="https://www.autobackoffice.com/index.php?pageid=knownIssues">https://www.autobackoffice.com/index.php?pageid=knownIssues</a>
- For commercial inquiries only <a href="https://facebook.com/autobackoffice">https://facebook.com/autobackoffice</a> or <a href="https://twitter.com/autobackoffice">https://twitter.com/autobackoffice</a>

#### **PROFESSIONAL EDITION**

All of the above, plus:

• Ticket access, with an answer within 24/48h at <a href="https://support.autobackoffice.com">https://support.autobackoffice.com</a>

#### **ENTERPRISE EDITION**

All of the above, plus:

• Direct email support, with an answer within 24h at <a href="mailto:support@autobackoffice.com">support@autobackoffice.com</a>

### Implementation of a new feature

If you need a special feature implemented just for you, we adopt this simple policy:

- 1. Since it would be too time-consuming to keep several versions/subversions for all the different customers, we will implement that feature only if we deem it useful for all of our customers
- 2. We will send a quote for adding the feature
- 3. If accepted and paid for, we will implement it
- 4. We will generate a new version for ALL our paying customers with that feature available

Basically, you would pay for the feature for everybody else, but our quote will be more of a token than a real full price of the development, and it will be done specifically for you first.

The price will also change depending on the type of license that you have. If you have the free version, we will request that you buy the professional or the enterprise version first.